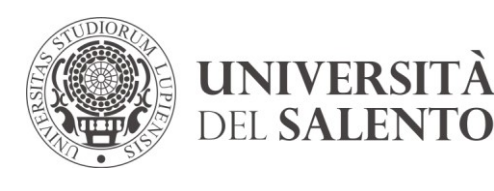

DIREZIONE GENERALE Ufficio anticorruzione, trasparenza e trattamento dati

## **Guida per l'utilizzo di ESSE PA**

Esse3PA è l'applicativo che consente alle Pubbliche Amministrazioni che ne fanno richiesta di verificare l'autenticità delle autodichiarazioni degli studenti.

Possono accedere al servizio i dipendenti delle Pubbliche Amministrazioni che hanno sottoscritto la Convenzione aperta

## **ACCESSO AL SISTEMA**

Al personale della Pubblica Amministrazione sottoscrivente, individuato nella convenzione, verranno inviata per email le indicazioni da seguire per l'attivazione delle proprie credenziali personali.

Seguendo tali indicazioni, per accedere al sistema Esse3PA l'utente dovrà:

- Collegarsi alla [Segreteria on line Esse3](https://studenti.unisalento.it/Home.do)
- Cliccare su "LOGIN" e inserire nome utente e password

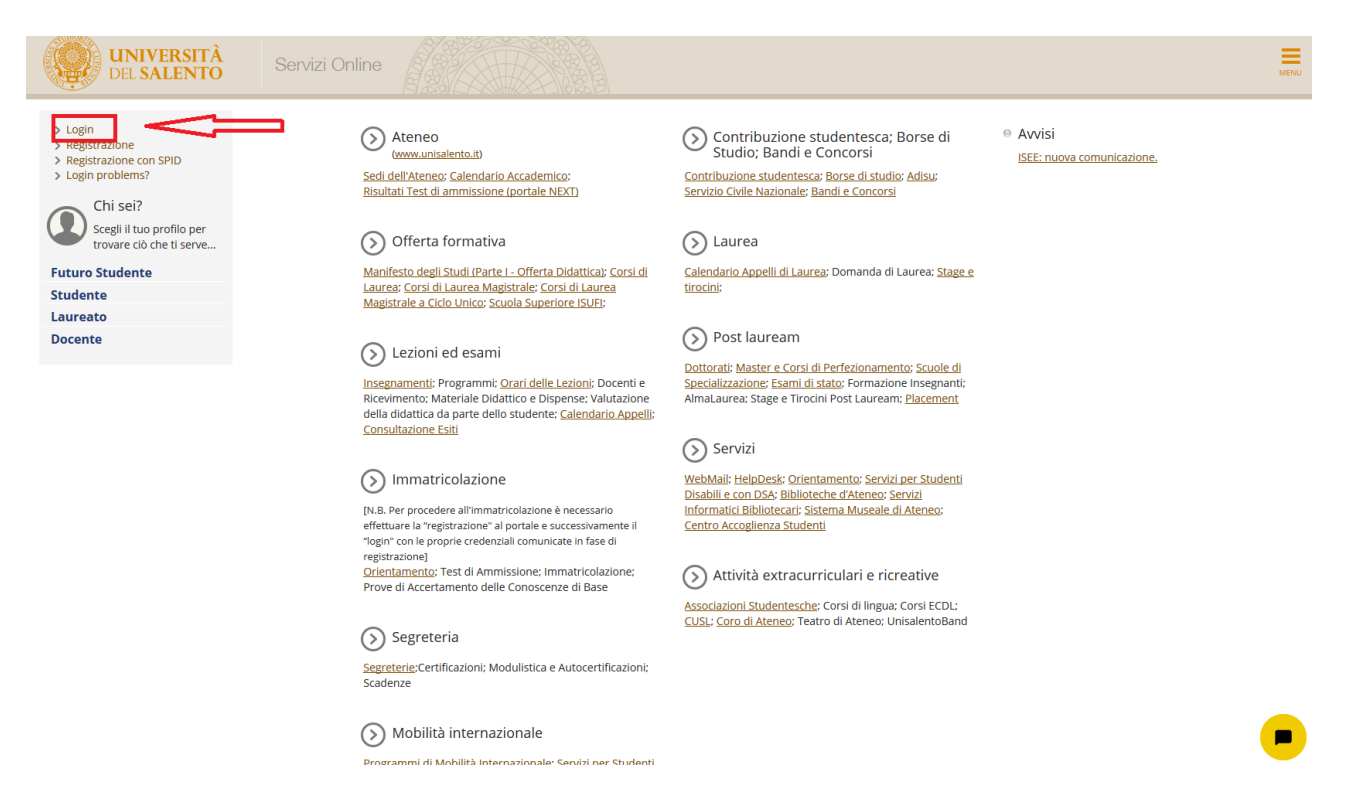

 Cliccare su "Menu" in alto a destra e selezionare la voce "Pubbliche Amministrazioni" e successivamente "Autodichiarazioni".

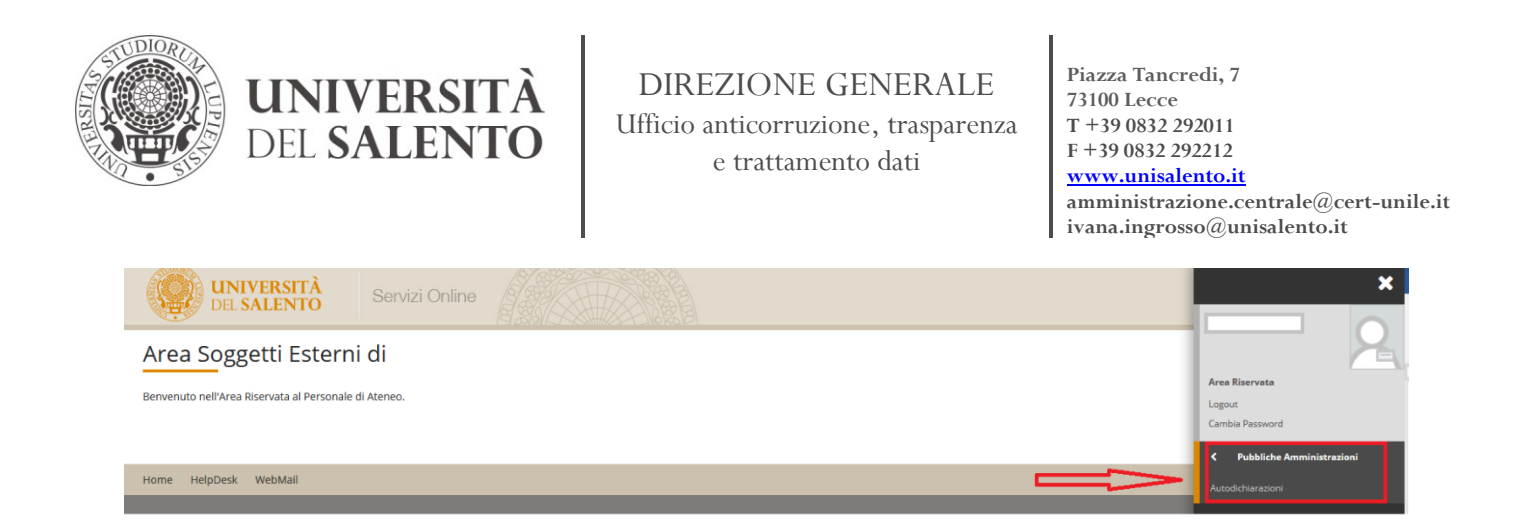

Il sistema permette di effettuare tre tipi di ricerca:

1. Attraverso il "**Codice PA"** riportato sulla stampa dell'attestazione fornita dallo studente. Dopo aver inserito il codice PA, cliccando su "**SCARICA PDF**" si otterrà copia dell'attestazione.

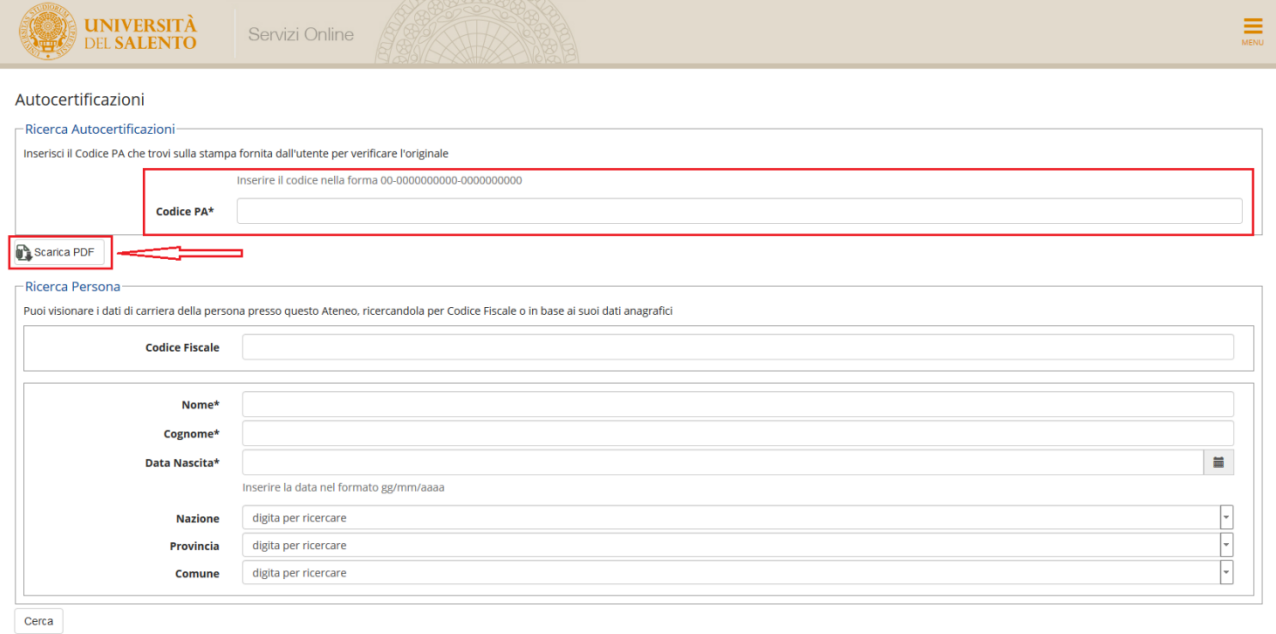

- 2. Attraverso il codice fiscale dello studente.
- 3. Attraverso il nome, cognome e data di nascita dello studente.

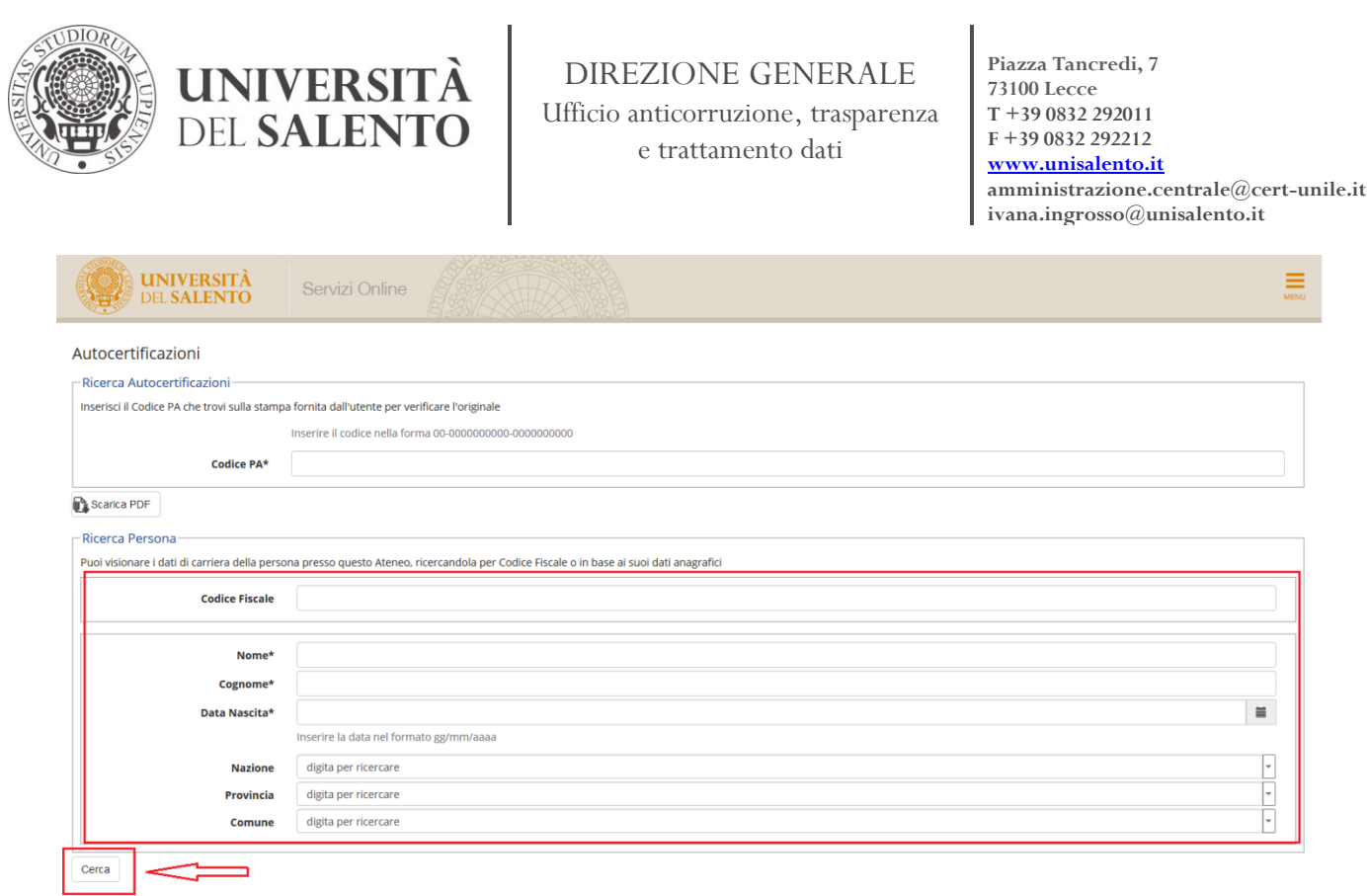

Nella procedura sub 2) e 3) dopo aver inserito i dati e cliccato su "**CERCA**", il sistema visualizzerà un riepilogo dei dati dello studente

Cliccare sul simbolo "**lente di ingrandimento**", per visualizzare il dettaglio delle informazioni relative alla carriera dello studente.

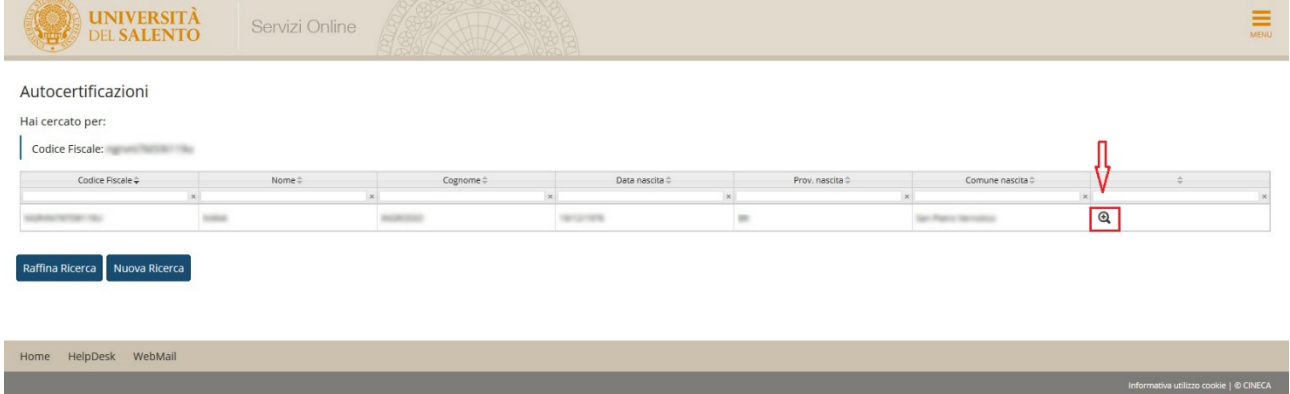